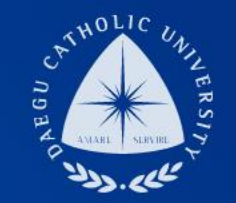

#### 2020학년도 2학기 겨울방학 일반 국가근로 COSMOS+ 입력 매뉴얼

THE UNIVERSITY DAEGU<br>CATHOLIC UNIVERSITY

장학지원팀

**DCU** DCU

**THE** 

DC

## COSMOS+ 입력 매뉴얼 STEP1

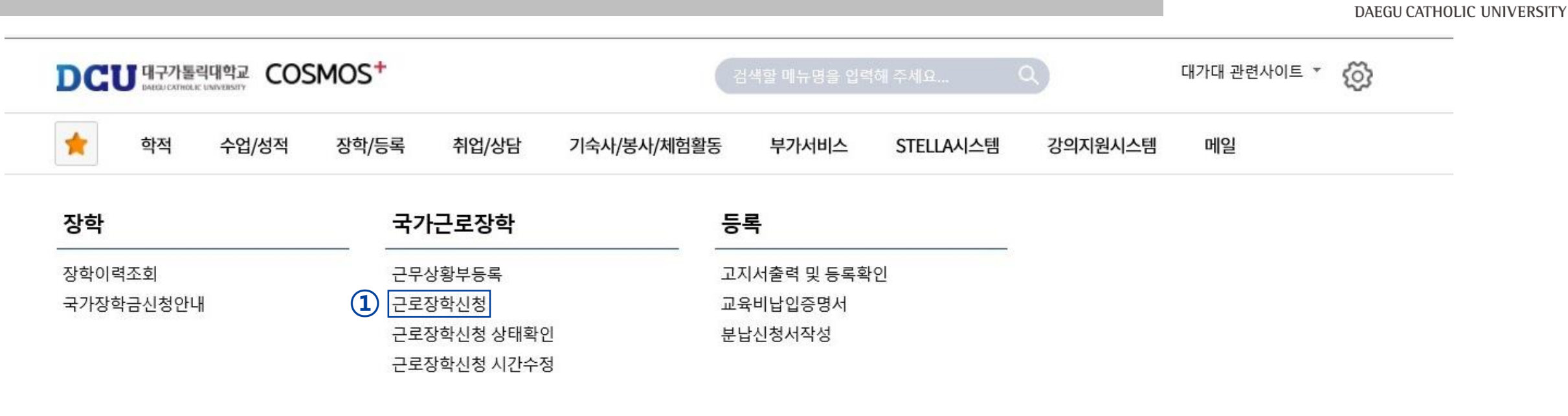

DCU

대구가톨릭대학교

┑**ᆯ**ा∟⋍੦┷┷<del>ᆇ</del>

| 상담신청                |                                    | 통합상담 신청정보    |               |               |                          |      |
|---------------------|------------------------------------|--------------|---------------|---------------|--------------------------|------|
| 지도교수<br>학사 상담<br>신청 | 교수학습개발센터<br>.학업 상담<br>$\sim$<br>신청 | 상담분류         | 일시            | 장소            | 상담자                      | 진행상황 |
|                     |                                    | $\leftarrow$ | $\rightarrow$ | $\rightarrow$ | $\overline{\phantom{a}}$ | 예약없음 |

#### 근로장학 신청 ■ 저장 │ 음 출력 상세정보 ㅅ **① ②** ① 학기 : 겨울학기 2020  $(1)$  겨울학기 2로구분  $(2)$ 신청일자 년도/학기 성별 학번/성명 계열 ② 근로구분 : 일반 대학 교육과정 소속학과 ③, ④ 연락처, 휴대폰 번호 입력 학년 성적 학적상태 재학생 **③ ④** (합격 시 문자발송 연락처 입력) 일주일<br>근무시간 연락처\* **⑤** --- 선 택 --- | v 근무장소\* (상세 근무장소 입력) 실거주지 ⑤ 근무장소 : 교내/교외 선택 입력 지급계좌번호\* - 선택 - $\sim$ ⑥ 특기사항 상세 입력 요망 **⑥** 특기사항\* \* 자격증, 외국어능력 등 근무자 선발시 참고할 만한 특기사항을 입력하세요.

시간정보 \* 주의 : 요일과 시간을 잘 확인하고 입력해 주세요

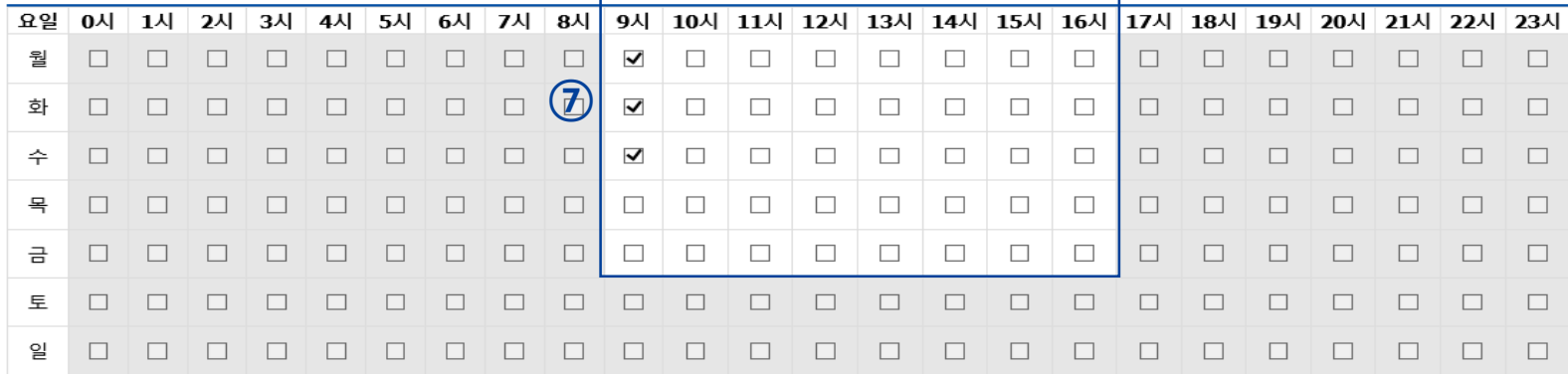

(예) 엑셀 활용능력 우수, 컴퓨터활용능력 1급, 국가근로경험, 영상편집 능력 우수, 어학점수(토익, 토익스피킹 등), GTQ 자격증 보유, ○ ○ ○ 거주 등 ⑦ 근무 가능 시간 입력 후 오른쪽 상단에 있는 저장 버튼 클릭

(임의 입력 후 선발자의 경우 장학지원팀에서 직접 수정)

# COSMOS+ 입력 매뉴얼 STEP2

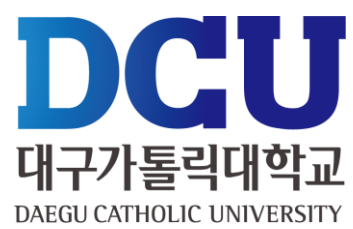

### COSMOS+ 입력 매뉴얼 STEP3

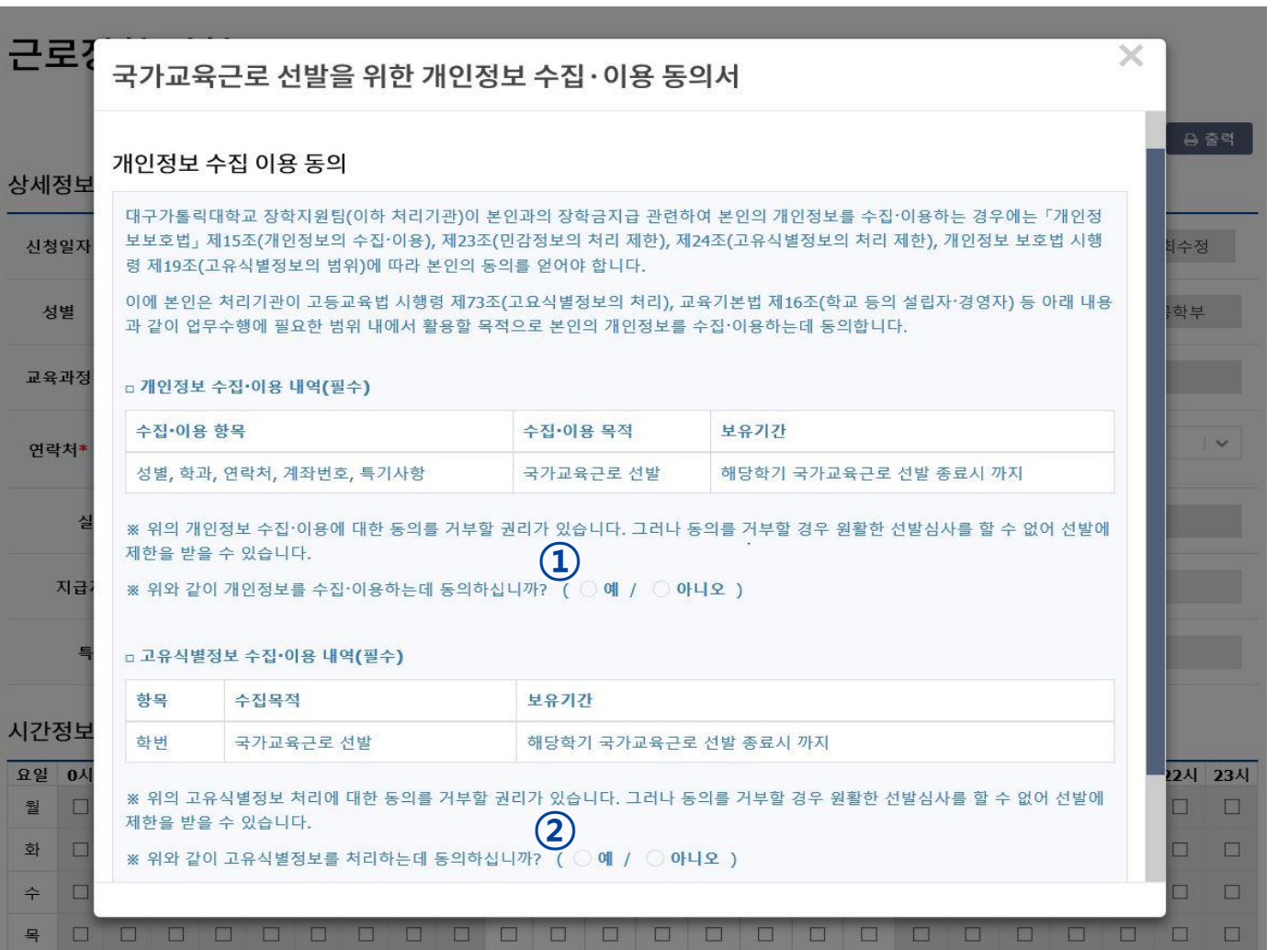

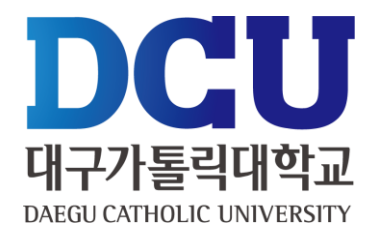

#### , ② 개인정보제공 동의

# COSMOS+ 입력 매뉴얼 STEP4

교수학습개발센터

학업 상담

신청

╥

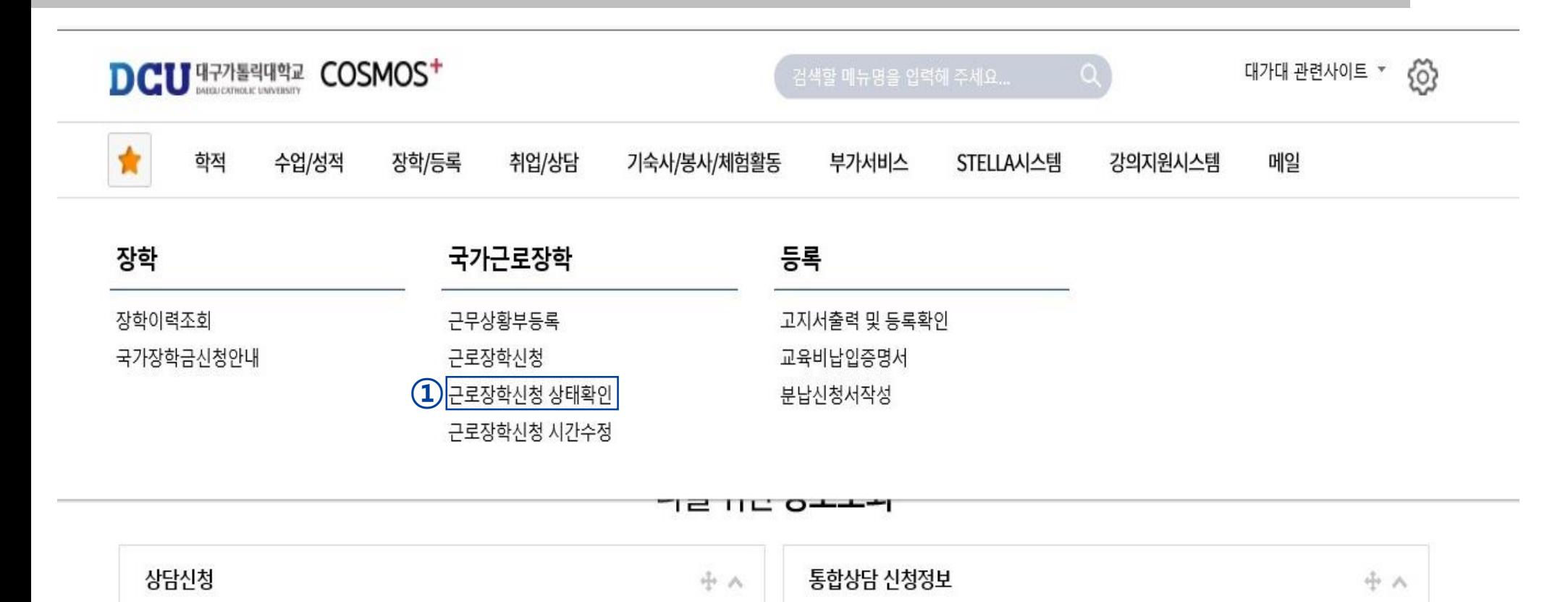

상담분류

일시

장소

÷

상담자

 $\sim$ 

진행상황

예약없음

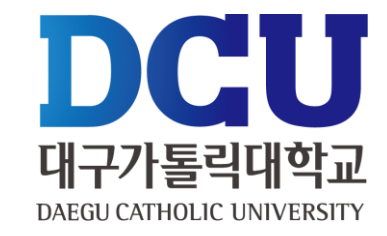

#### ① 근로장학신청 상태 확인 프로그램에서 '신청완료' 확인

지도교수

학사 상담

신청